## Obtenir le guide Les indispensables du MacBook Pro

Apprenez-en plus sur la configuration et l'utilisation du MacBook Pro dans le guide sur volume and the computation of the consulter Pour Consulter Pour ... *Product 2011* the material of the indispensables du MacBook Pro. Pour consulter le guide, rendez-vous sur support.apple.com/guide/macbook-pro.

# Assistance

Pour obtenir des informations détaillées, rendez-vous sur support apple.com/fr-ca/ mac/macbook-pro. Pour contacter Apple, rendez-vous sur support apple.com/ fr-ca/contact.

# $\diamond$ MacBook Pro

# Bienvenue sur votre MacBook Pro

Le MacBook Pro démarre automatiquement dès que vous l'ouvrez. L'Assistant réglages vous aide à vous lancer.

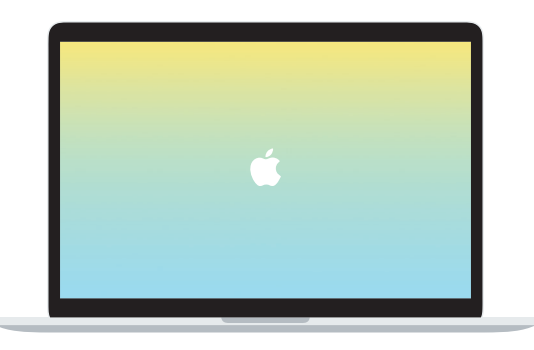

#### Thunderbolt 3 (USB-C)

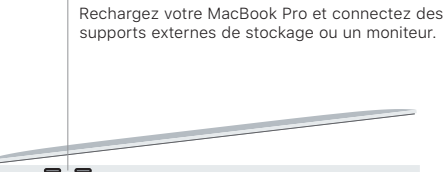

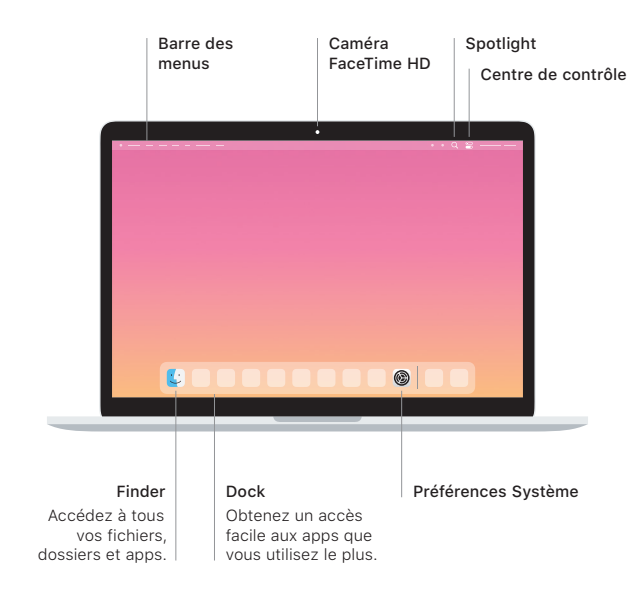

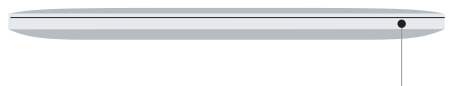

## **Touch Bar**

La Touch Bar s'adapte en fonction de l'application et de l'activité en cours. Utilisez la Control Strip à droite pour ajuster les commandes fréquemment utilisées, comme le volume et la luminosité. Touchez *S* pour développer la Control Strip. Touchez ⊗ à gauche pour la fermer.

#### Touch ID

Votre empreinte digitale peut servir à déverrouiller le MacBook Pro et à effectuer des achats dans l'App Store, l'app Apple TV. Apple Books et les sites Web prenant en charge Apple Pav.

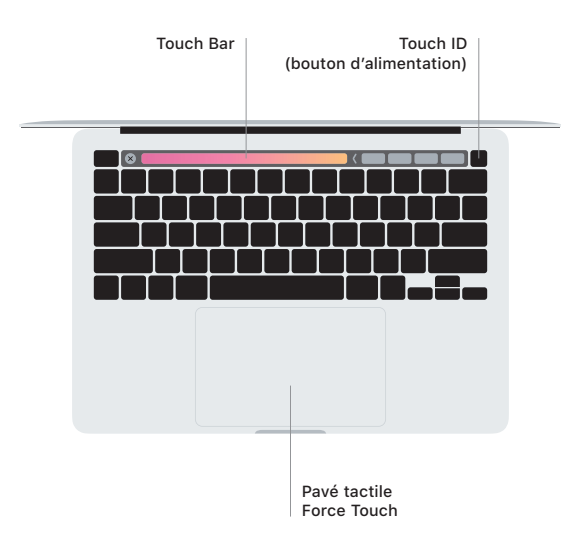

#### Gestes du pavé tactile Multi-Touch

Glissez deux doigts sur le pavé tactile pour faire défiler l'écran verticalement ou horizontalement. Balayez le pavé tactile avec deux doigts pour parcourir les pages Web et les documents. Cliquez avec deux doigts pour effectuer un clic droit. Vous pouvez également cliquer sur le pavé tactile en appuyant plus fort pour effectuer un clic forcé sur du texte et afficher plus d'informations. Pour en savoir plus, sélectionnez Préférences Système dans le Dock, puis cliquez sur Pavé tactile

Écouteurs